**PT Manual de configuração**

# ENERGIE APP

# Smart Life

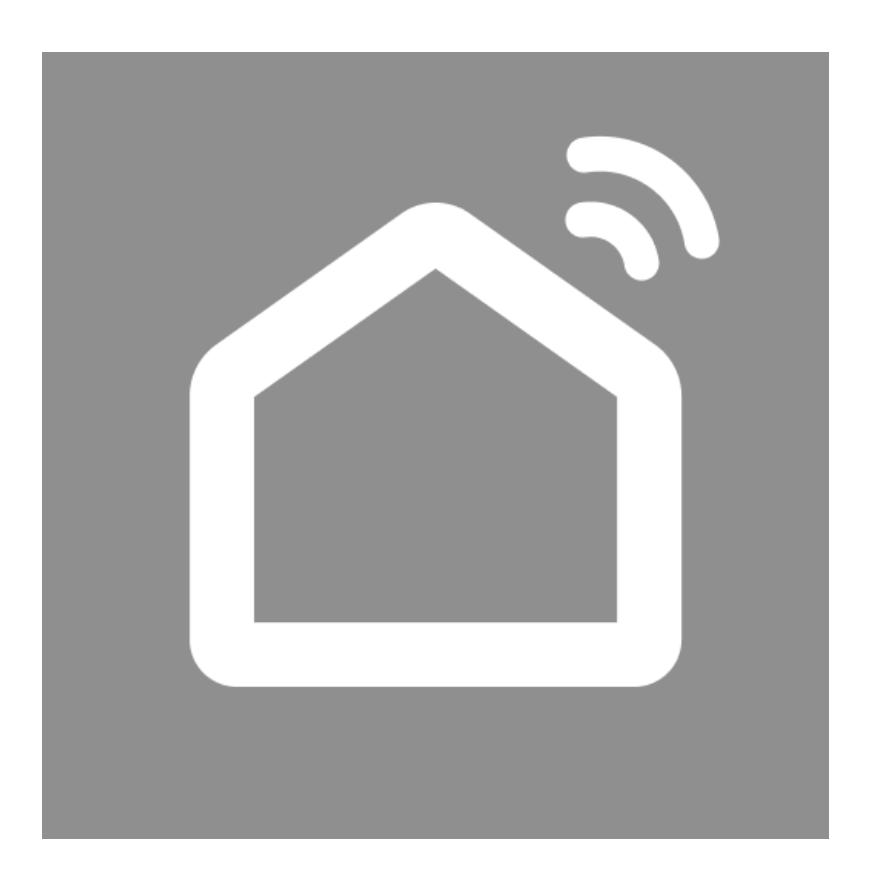

Revisão: 3 Versão: 1 Data 11/07/2023

# Índice

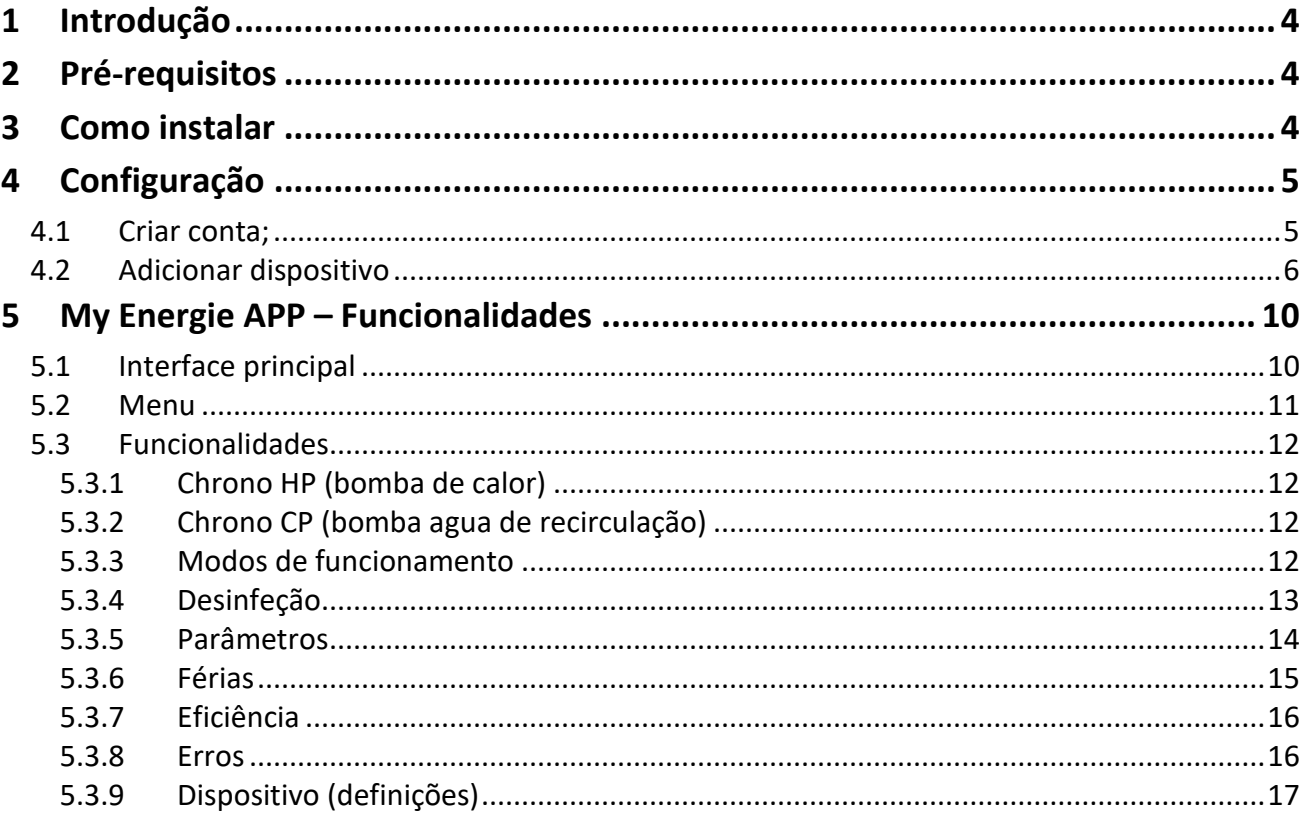

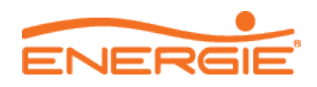

# <span id="page-2-0"></span>**1 Introdução**

Na Energie App, terá a possibilidade de efetuar uma gestão remota do seu equipamento de aquecimento de águas sanitárias, destacando-se as funcionalidades de configuração de modo de funcionamento, alteração da temperatura desejada, modo férias, consulta do histórico de consumos, entre outros…

Esta App permite emparelhar mais do que um equipamento AQS da marca ENERGIE, para tal basta adicionar o equipamento à sua App.

# <span id="page-2-1"></span>**2 Pré-requisitos**

Antes de avançar com a instalação/ configuração da sua APP, verifique se os seguintes requisitos são cumpridos:

- Smartphone ou tablet Android ou IOS;
- Equipamento da serie Ecotop ou Aquapura Monobloco;
- Modulo WiFi;
- Sinal Wifi com boa qualidade no local de instalação do equipamento \*;

\* Se o sinal Wifi no local de instalação do equipamento é intermitente ou com baixa qualidade, recomendamos a instalação de um **repetidor de sinal Wifi**.

# <span id="page-2-2"></span>**3 Como instalar**

O processo de instalação da APP é fácil e rápido.

#### **Passo 1** – Download

- Aceder à Play Store (Android) ou à App Store (IOS)
- Pesquisar "Smart Life Smart Living";
- Efetuar a instalação (sem custos).

Nota: A instalação e utilização da aplicação em redes móveis pode implicar consumo de dados.

**Passo 2** – Instalar modulo Wifi no equipamento.

Para realizar a instalação do modulo Wifi tenha em conta os seguintes procedimentos:

- Desligue o equipamento de rede elétrica;
- Remova o capô ao equipamento;
- Abra a tampa da caixa elétrica,
- Ligue o cabo fornecido com o modulo Wifi diretamente na ficha RJ15 da placa de comando;

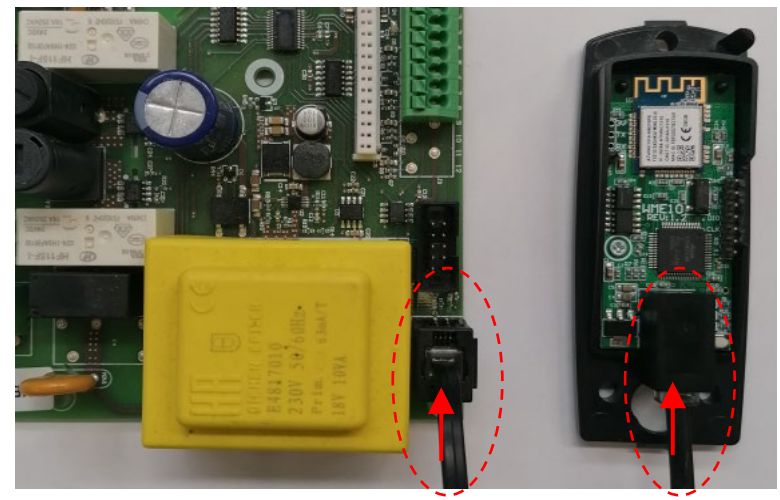

*Figura 1: Ligação placa controlo com modulo WIFI*

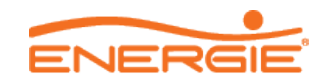

# <span id="page-3-0"></span>**4 Configuração**

## <span id="page-3-1"></span>**4.1 Criar conta;**

Após instalação da aplicação execute-a e dê início à configuração da sua conta (caso não ainda não se tenha registado).

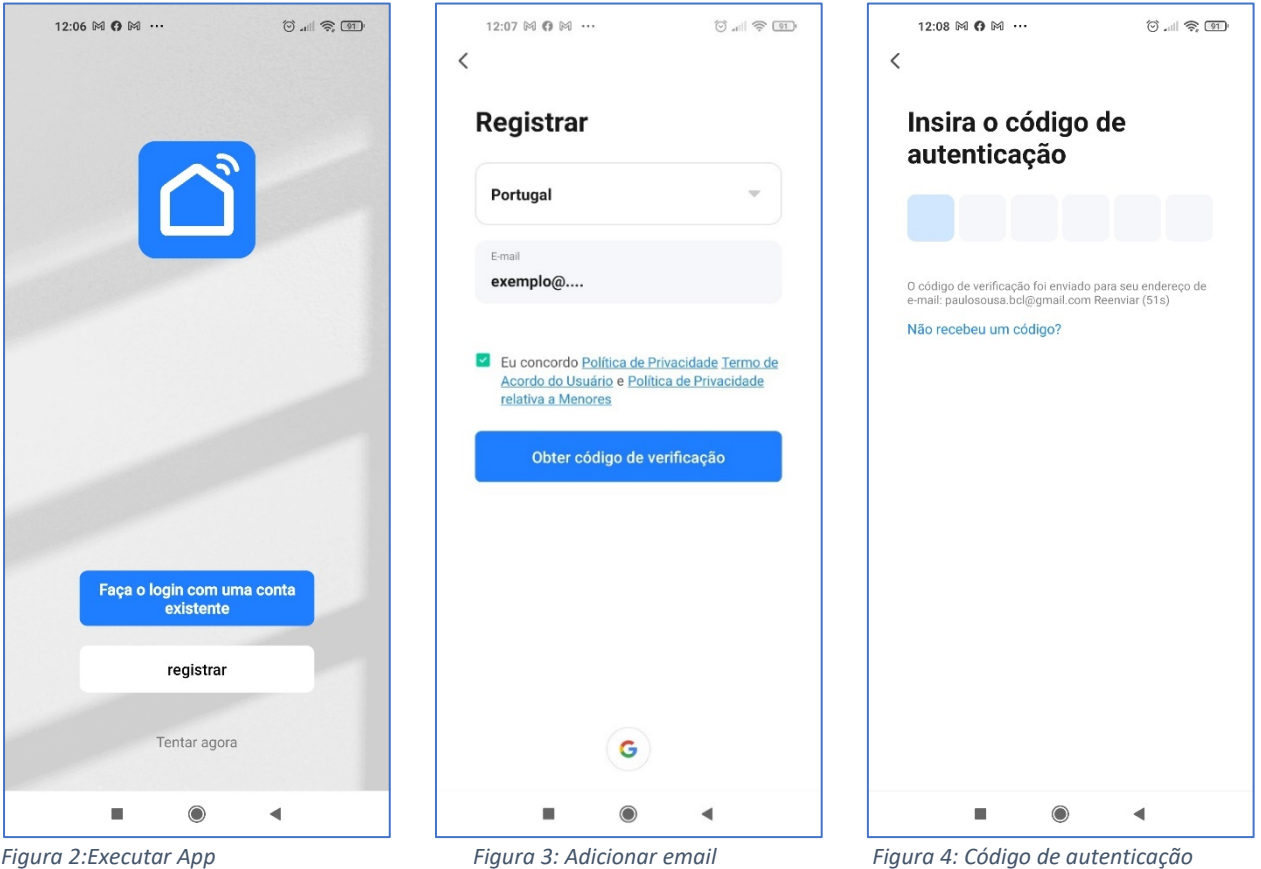

O código de autenticação será enviado para o email registado. Caso não o receba, volte a solicitar um novo código de autenticação.

Após configuração do código de autenticação, configure a sua password de acesso e confirme o registo.

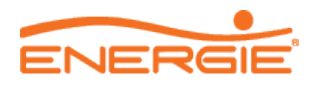

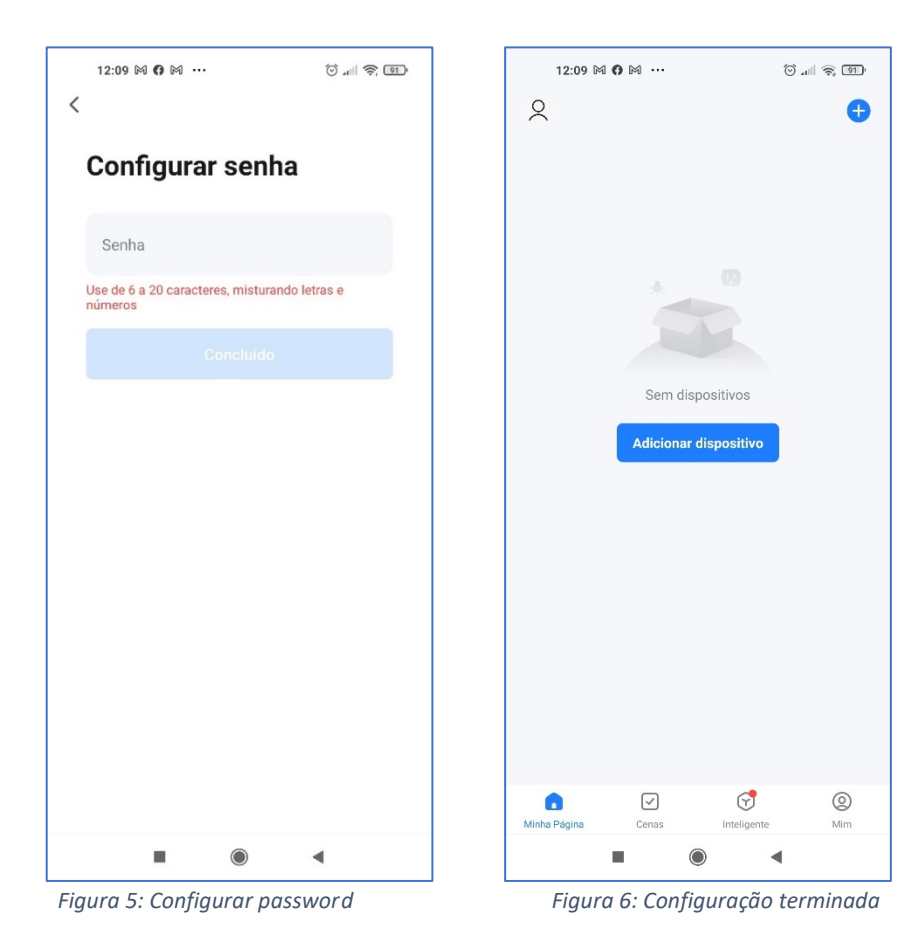

# <span id="page-4-0"></span>**4.2 Adicionar dispositivo**

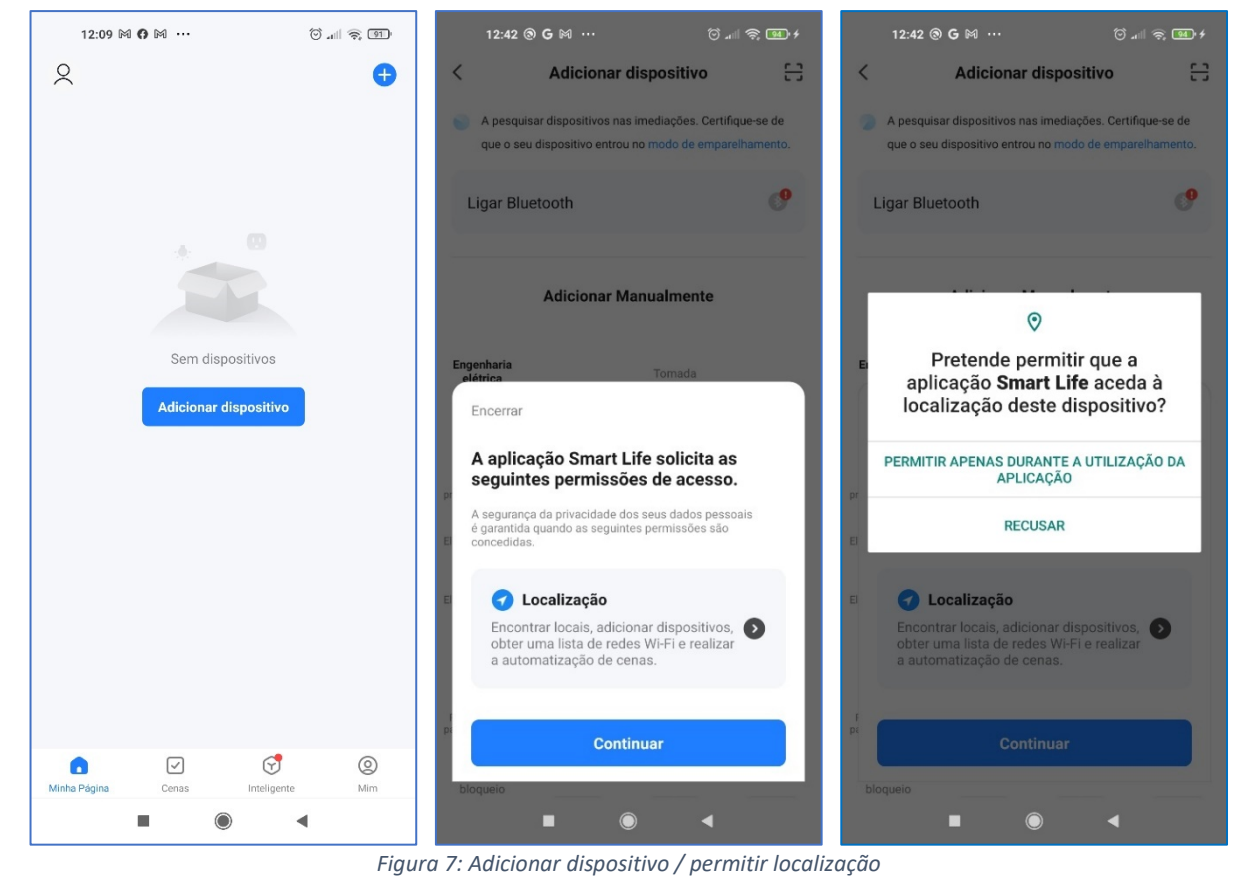

**Nota: Antes de avançar na configuração do seu dispositivo permita que a aplicação aceda à sua localização. Caso não permita acesso à sua localização a App pode não funcionar corretamente.**

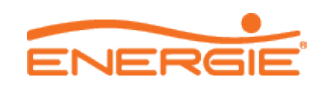

Após permitir acesso da sua localização deve ter em atenção os seguintes procedimentos:

• Pressionar o botão Reset até que o led vermelho do "Reset State" pisque. Logo que o led pisque largue o botão;

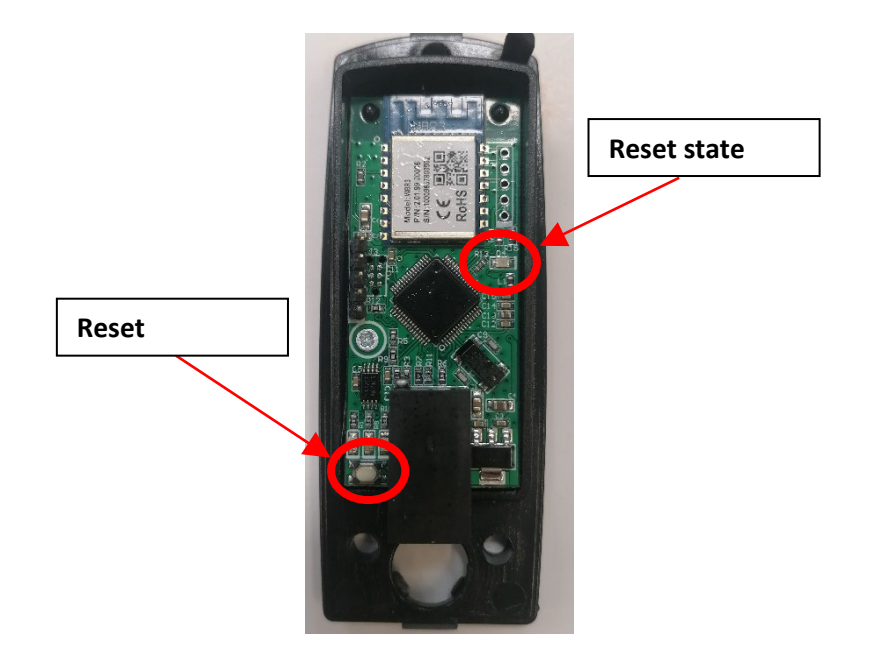

• Aguardar uns segundos até que o led azul esteja a piscar;

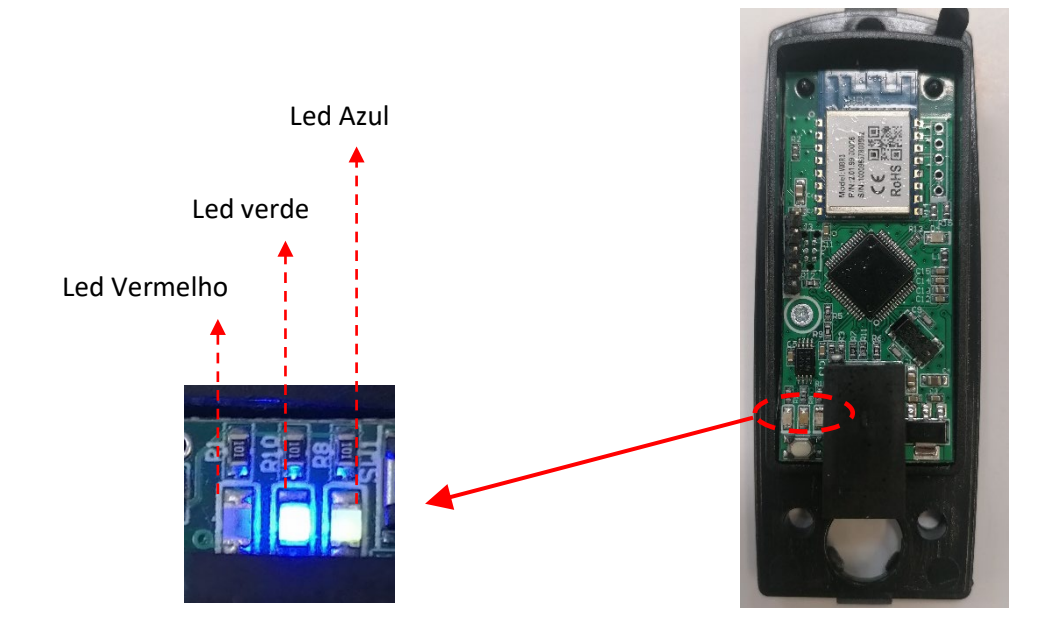

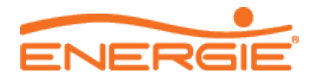

• Enquanto **o led azul pisca** aceda à aplicação. Aguarde uns segundos até que a App localize e aceda ao dispositivo. Após encontrar o dispositivo na rede clique no botão adicionar.

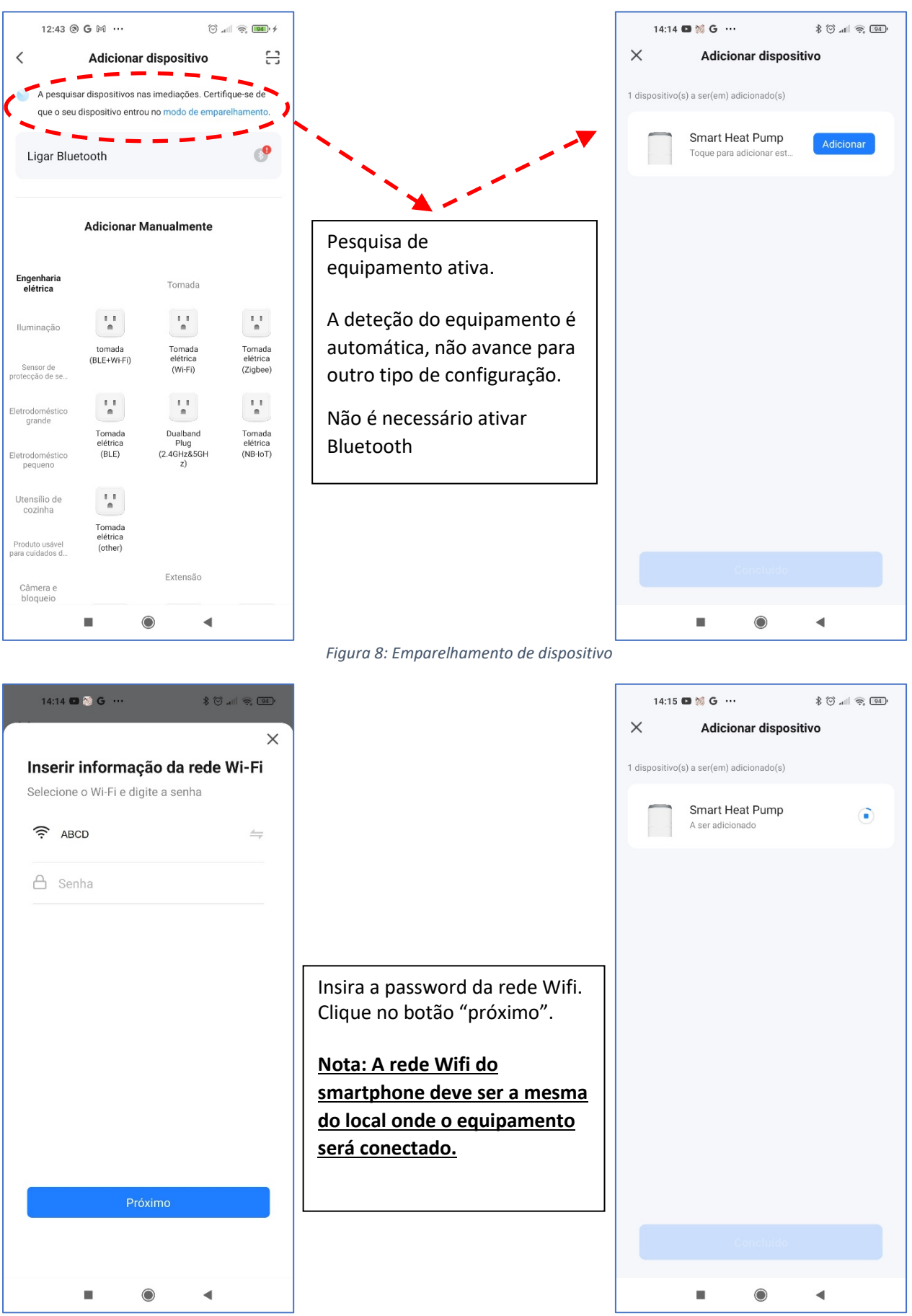

*Figura 9: Configuração dispositivo na rede*

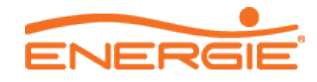

Notas:

Se inserir a password incorreta da rede wifi deverá reiniciar o modulo wifi antes de tentar novamente. Para reiniciar o modulo deve pressionar o botão "Reset" durante uns segundos e reiniciar os passos para adicionar o equipamento

Se não conseguir emparelhar o equipamento devido a erro de ligação na APP tente reiniciar a placa de wifi e a placa de potência do equipamento. Se o erro persistir por favor contactar o suporte técnico.

• Aguarde uns segundos até que o dispositivo esteja configurado na rede.

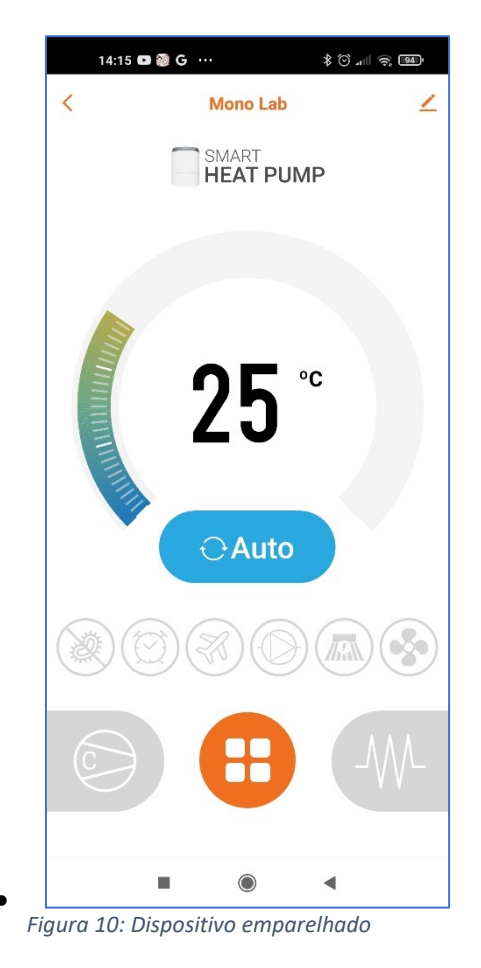

Nota: Após boa configuração o led verde fica ativo.

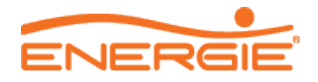

# <span id="page-8-0"></span>**5 My Energie APP – Funcionalidades**

# <span id="page-8-1"></span>**5.1 Interface principal**

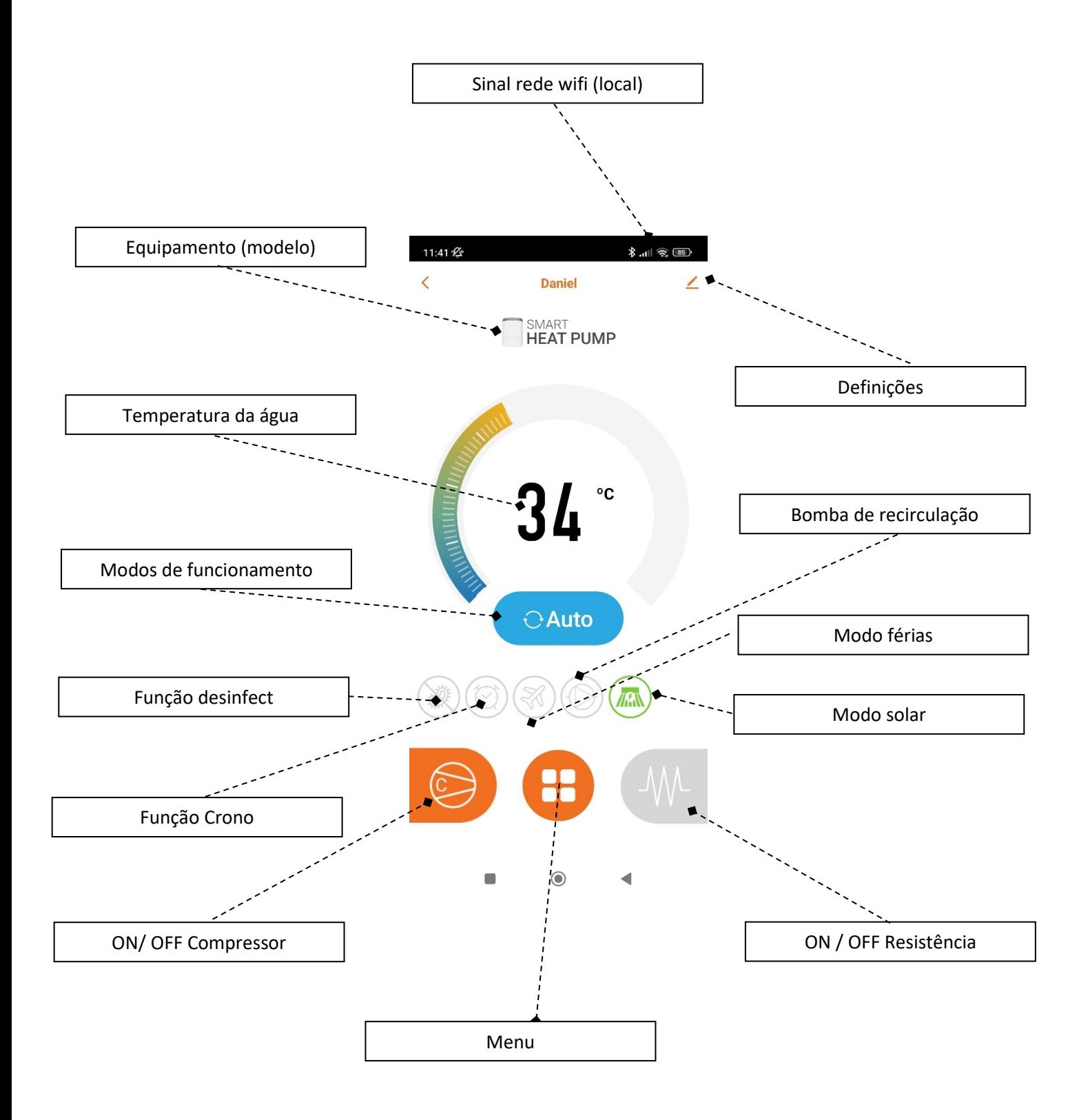

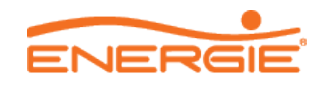

## <span id="page-9-0"></span>**5.2 Menu**

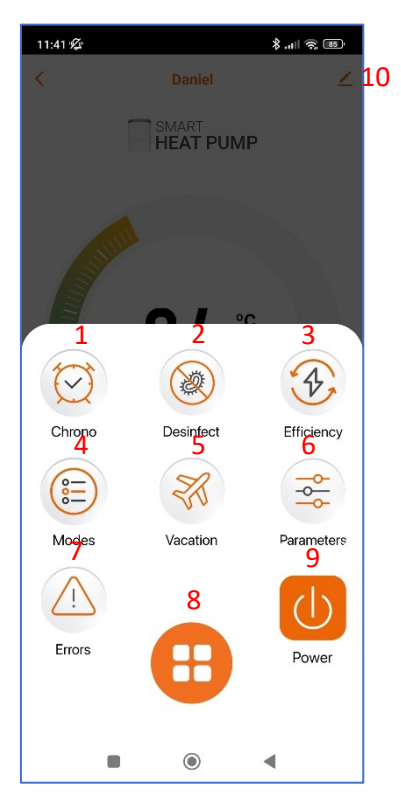

*Figura 11:Interface utilizador*

O menu da app possui as seguintes funcionalidades:

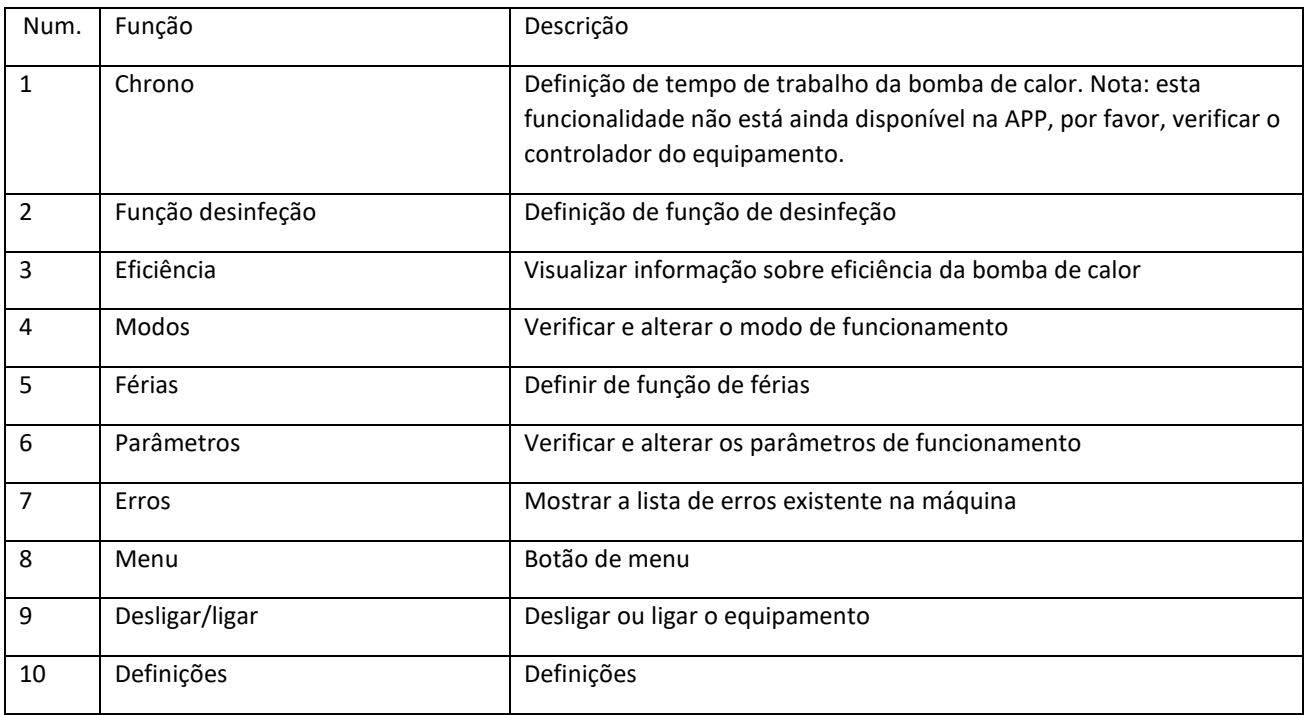

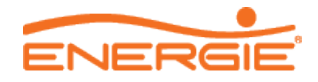

## <span id="page-10-0"></span>**5.3 Funcionalidades**

### <span id="page-10-1"></span>**5.3.1 Chrono HP (bomba de calor)**

Esta função não está disponível na aplicação. Se deseja programar um intervalo de funcionamento do equipamento deve faze-lo no controlador do equipamento.

## <span id="page-10-2"></span>**5.3.2 Chrono CP (bomba agua de recirculação)**

Esta função não está disponível na aplicação. Se deseja programar um intervalo de funcionamento do equipamento deve faze-lo no controlador do equipamento.

### <span id="page-10-3"></span>**5.3.3 Modos de funcionamento**

Esta função permite verificar e alterar o modo de funcionamento atual do equipamento entre três diferentes modos: Auto, Eco e Boost.

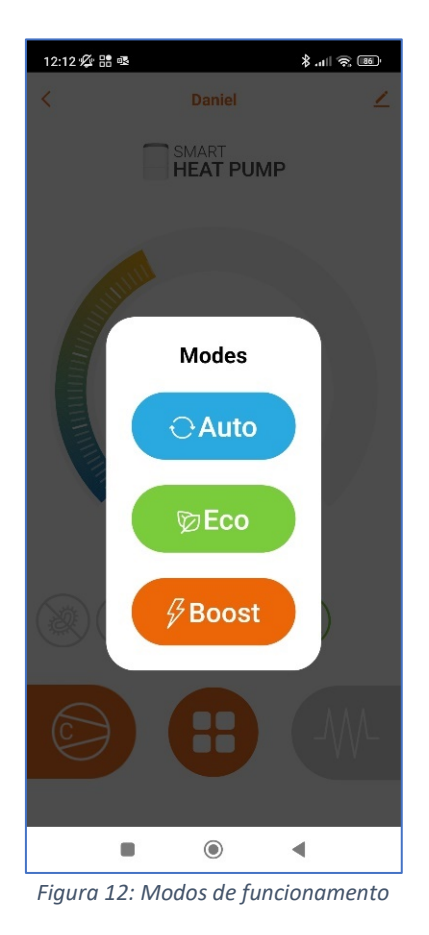

Para alterar o modo de funcionamento do equipamento, siga as instruções seguintes:

- Selecionar a função modos a partir do menu
- Selecionar o modo pretendido.

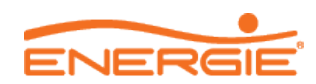

#### <span id="page-11-0"></span>**5.3.4 Desinfeção**

Esta função permite ativar e desativar manualmente a função de desinfeção para garantir altas temperaturas no tanque e eliminar possíveis bactérias que provocam a doença de legionella.

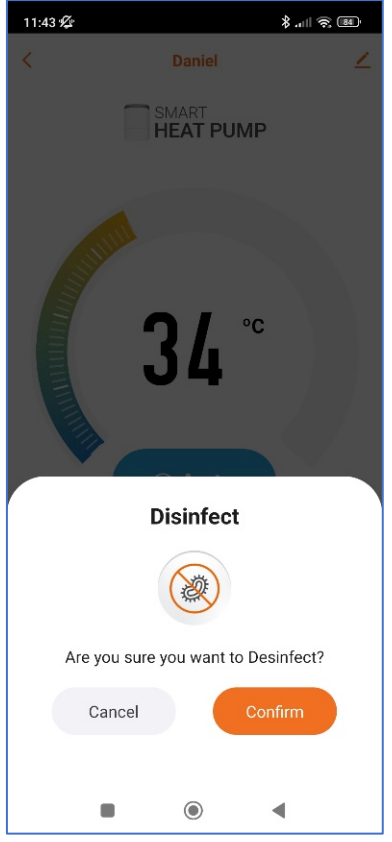

*Figura 13: Função Disinfect (anti-legionella)*

Para ativar esta função siga as instruções seguintes:

- Selecionar o icon de anti-legionella do menu
- Selecionar a opção "confirmar" para iniciar a função de desinfeção;

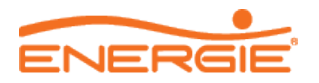

#### <span id="page-12-0"></span>**5.3.5 Parâmetros**

Esta função permite verificar e alterar o valor dos parâmetros da bomba de calor a partir da aplicação.

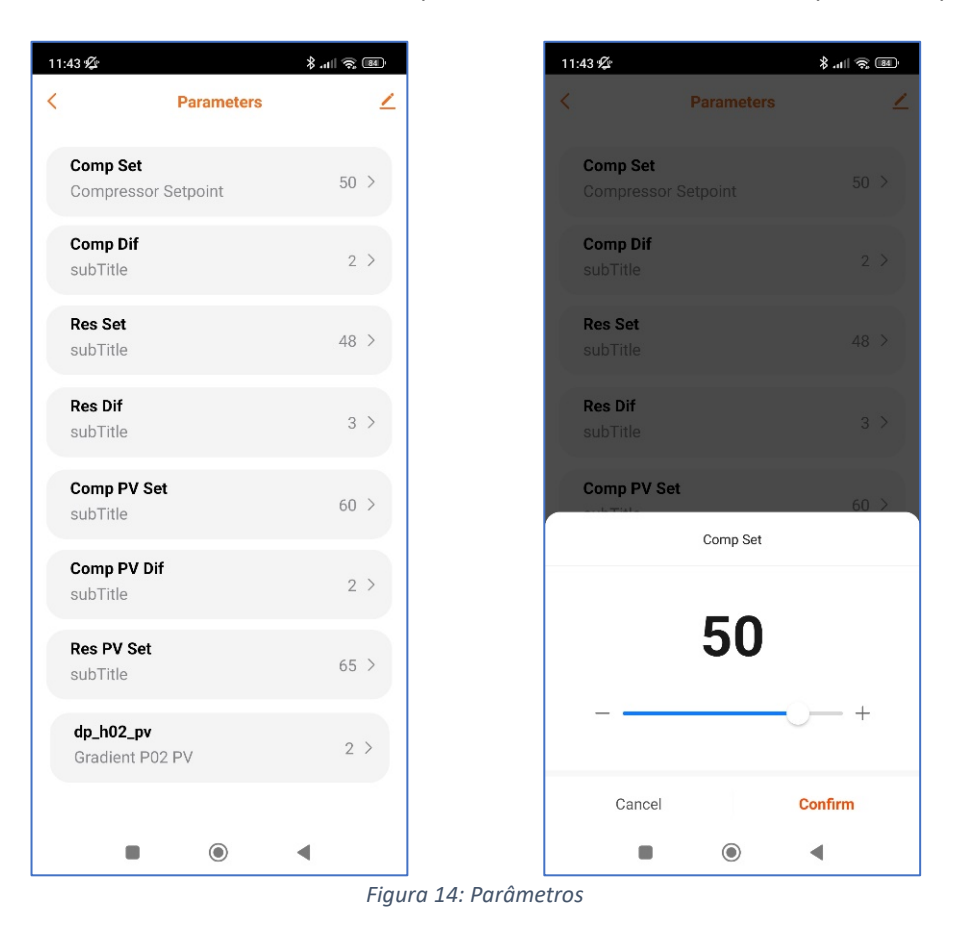

Para alterar um valor dos parâmetros siga as instruções seguintes:

- Selecionar o parâmetro que pretenda alterar
- Deslizando com o dedo altere o valor do parâmetro para o valor pretendido
- Selecione a opção confirmar para guardar as alterações realizadas

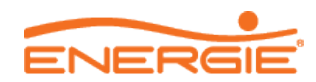

### <span id="page-13-0"></span>**5.3.6 Férias**

Esta função permite definir um período de tempo de ferias mantendo o equipamento desligado durante este período.

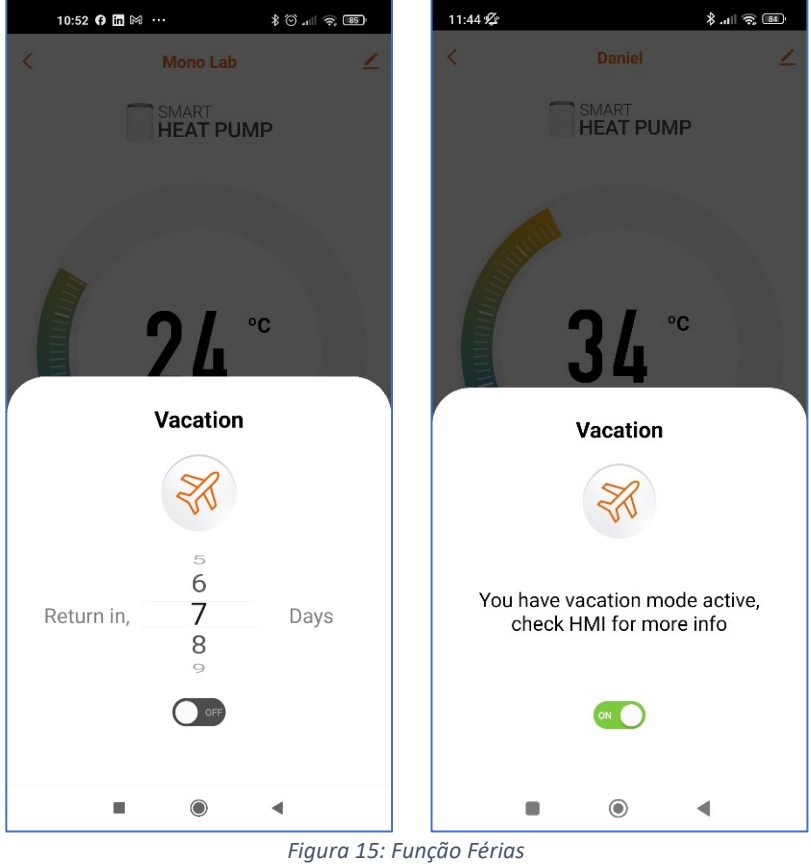

Para definir o período de férias siga as instruções seguintes:

- Aceda à função de férias a partir do menu.
- Defina o número de dias que pretende estar de férias
- Selecione o botção On/off para confirmar as suas alterações

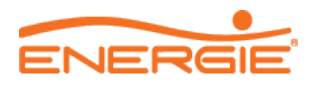

#### <span id="page-14-0"></span>**5.3.7 Eficiência**

Esta função permite ao utilizador verificar os consumos do compressor e resistência quando a máquina está em funcionamento. É possível verificar a informação diária, por mês ou por ano. Se for necessário apagar os consumos guardados pode selecionar o ícone preto e confirmar a operação.

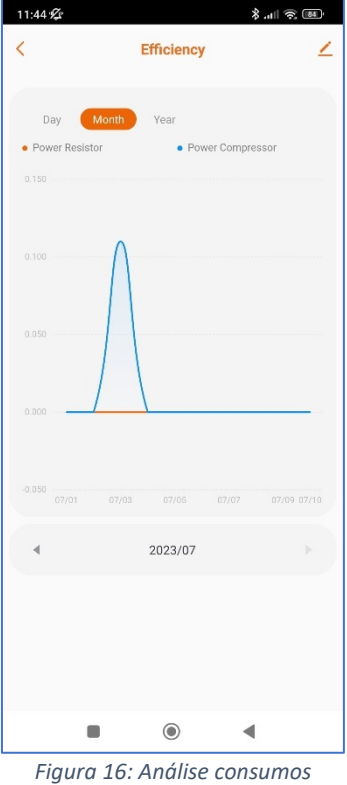

#### <span id="page-14-1"></span>**5.3.8 Erros**

Esta função permite observar os erros observados no equipamento para verificar a tempo real o bom funcionamento do equipamento e atempadamente poder intervir caso seja necessário

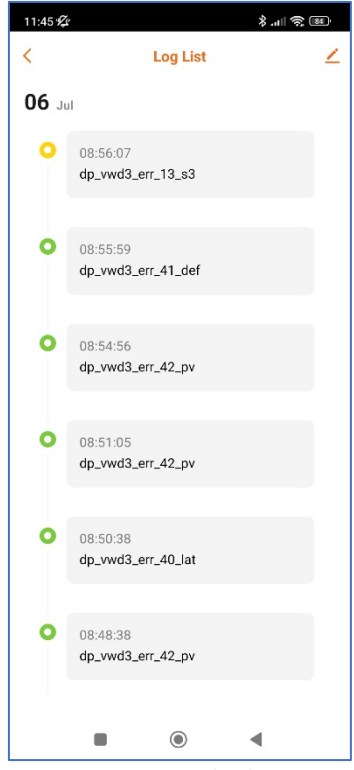

*Figura 17: Lista de alarmes*

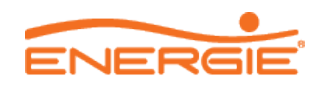

# <span id="page-15-0"></span>**5.3.9 Dispositivo (definições)**

Neste menu é possível personalizar todos os aspetos de controlo e display do equipamento na sua APP como por exemplo alterar o nome do equipamento, partilhar o equipamento com outra pessoa ou verificar a rede a que o equipamento está ligado de momento.

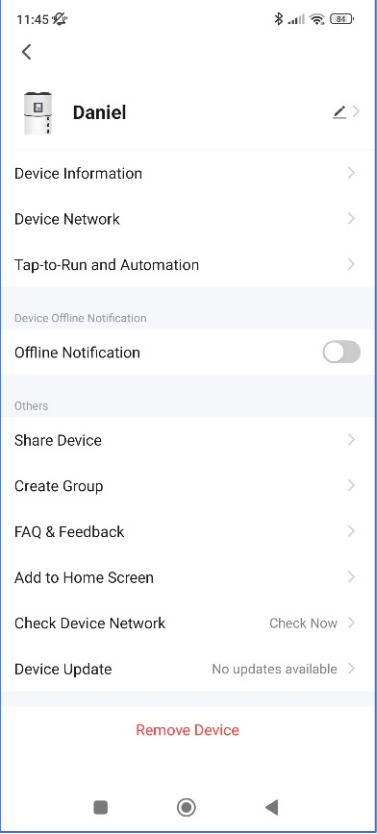

*Figura 18: Definições equipamento*

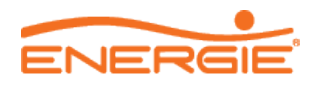

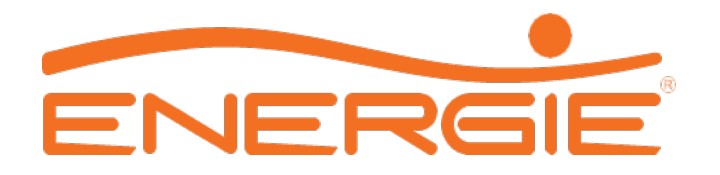

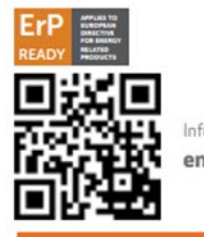

Informação mais detalhada em energie.pt

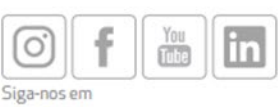

#### **ENERGIE PORTUGAL**

Morada Zona Industrial de Laúndos, Lote 48 4570-311 Laúndos - Póvoa de Varzim PORTUGAL Coordenadas GPS N 41 27.215', W 8 43.669' Telefone + 351 252 600 230

Fax + 351 252 600 239 E-mail energie@energie.pt Web www.energie.pt

Projeto co-financiado por:

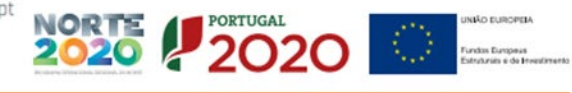

O presente folheto foi criado apenas para informar e não constitui uma oferta contratual para a ENERGIE Est Lda. AENERGIE Est Lda. compilou o conteúdo deste folheto de acordo com o melhor dos seus conhecimentos. Não é dada qualquer garantia expressa ou implícita no que toca à totalidade, precisão, fiabilidade ou adequação para um determinado fim do seu conteúdo e dos produtos e serviços que<br>apresenta As especificaçõ com a utilização e/ou interpretação deste folheto.

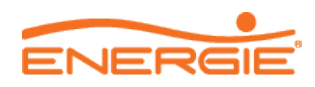